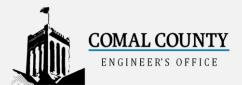

# **COMAL COUNTY ENGINEER'S OFFICE**

# **ONLINE PERMIT PORTAL**

## Login

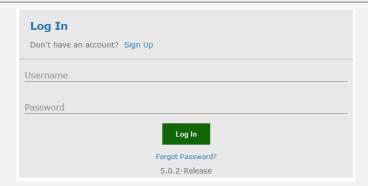

- If you have previously created a username and password for this site, you can log in using your email as your Username, and the password you created for the Password.
- If this is your first time accessing our Online Permit Portal, click the highlighted Sign Up link and continue on to the section **How to Sign Up** below.

# **How to Sign Up**

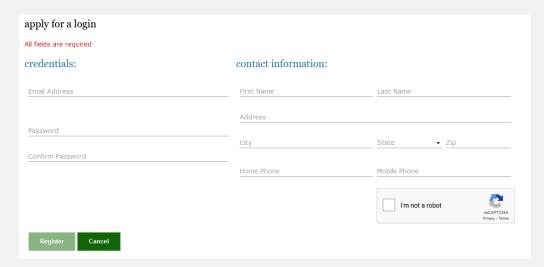

- · All Fields are required
- Password Requirements are: Minimum of 8 characters and cannot match your email, first name or last name.
- Click Register once completed and the application will send you an email to verify your account
- Once verified within the sent email, you may log into the account
- Future communications you receive regarding your application(s) will come from <a href="mailto:comalCountyEngineersOffice@co.comal.tx.us">comalCountyEngineersOffice@co.comal.tx.us</a>
- Please add this to your approved list within your email account.

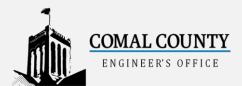

### **Home Screen**

Once you log in, you will start on a page with tabs at the top.

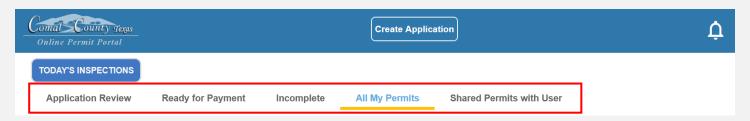

#### **Application Review**

These are permits that are in the application review phase at the Comal County Engineer's Office.

#### **Ready for Payment**

Permits that have been administratively completed and are ready for payment.

#### Incomplete

Application is still in process and has not been submitted to the Comal County Engineer's Office yet.

#### **All My Permits**

All Permits that have been submitted by you.

#### **Shared Permits with User**

All Permits that you are associated with in the People Role of the application.

## **Create an Application**

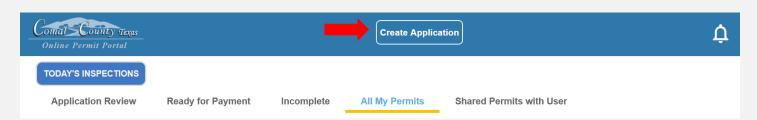

- To start a new application, click on the Create Application button at the top of the page.
- Select a Permit Group which will display the applications within each group

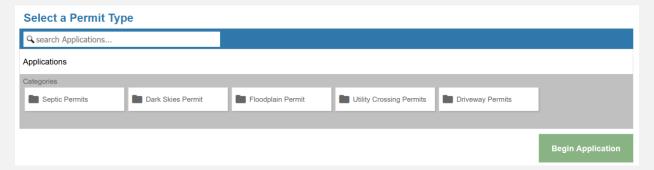

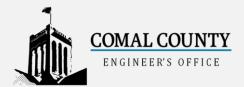

## **Select a Permit Type**

• Click on Permit Type to review the application help information

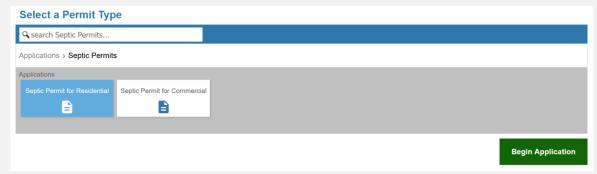

## Application Help (Popup when selecting the Permit type)

- This popup will go over the required documents and fees associated with each permit once the permit is selected
- Example document links are provided in this popup

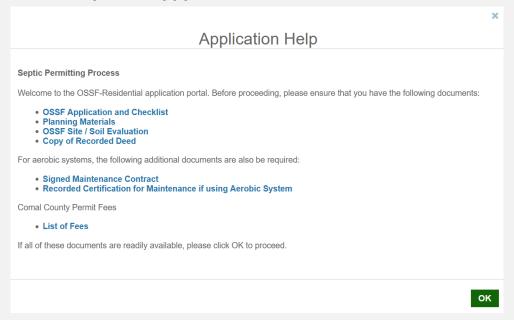

# **Begin Application**

• Click "Ok" on Application Help and then click "Begin Application" to start the application process on highlighted application.

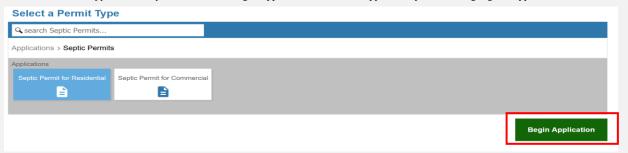

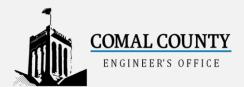

### **Location of Permit**

- Utilize map to locate the permit address
- Type in the Address of Permit in the Address field
- Or use location tool to navigate to your location. You then will select your address

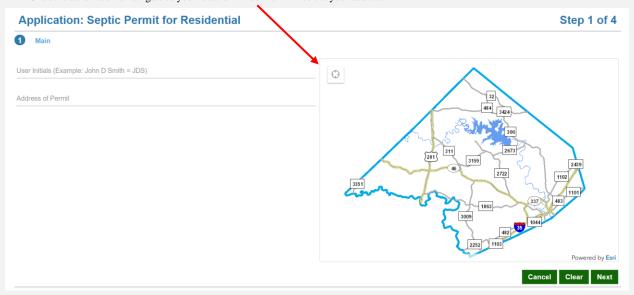

# **People**

- Red\* are required fields
- Email for each role is used for communication regarding the application
- Use My Information button to autofill your account information from your account

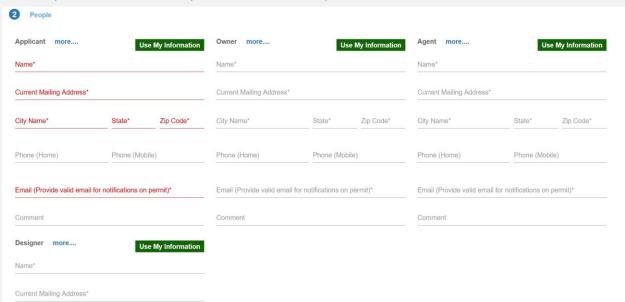

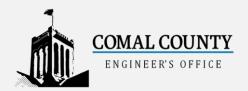

### **Data Group**

- Required Fields are indicated by a colored background and a ',' at beginning of the question
- Grey sections are not required
- Click on '?' to view more information on the question

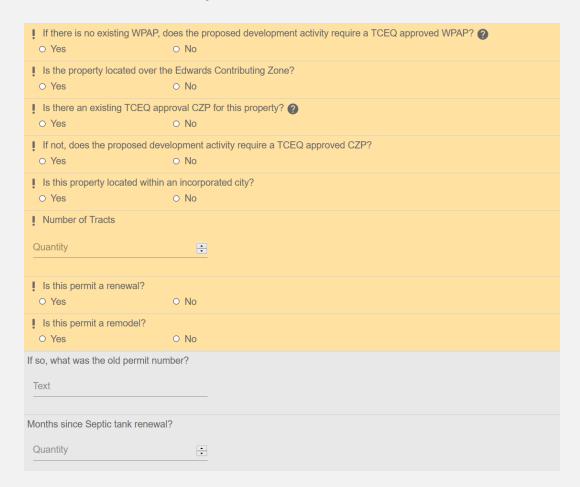

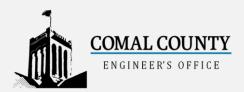

### **Documents**

- Each permit will have a Signed Completed Application that must be submitted with application
- Each permit varies on what documents are needed so please read the Application Help section at the Application Create page.
- Required Document will have a '\*' which should include the signed application along with all other recommended documents

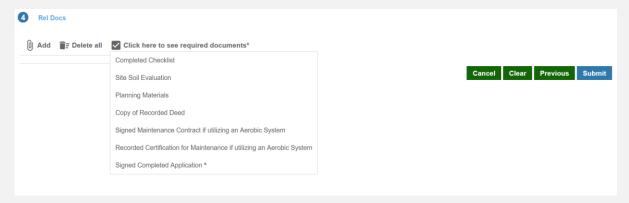

• Once you add the document(s), click on "Label" to assign which document you are adding

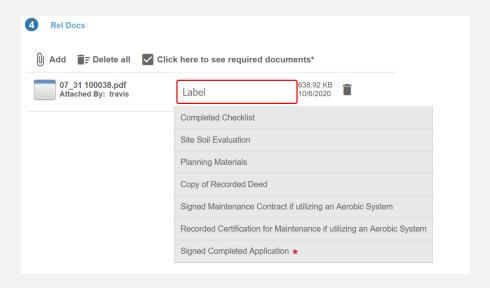

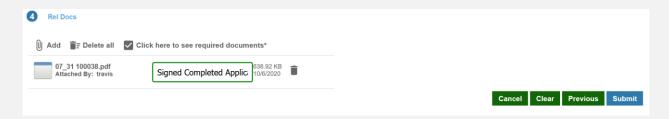

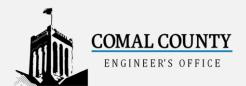

# **Submit Application**

Once you are completed with your application and are ready to submit, click on the Submit Button

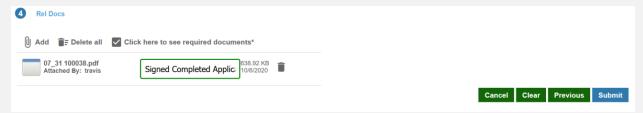

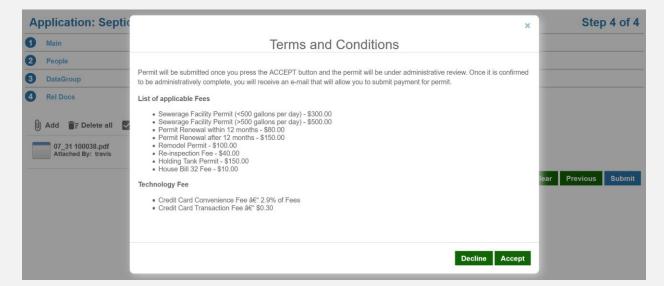

- Click Accept or Decline to move forward with the application. By clicking Accept, the application will be submitted to CCEO.
- Terms and Conditions will list out applicable fees. Fee(s) will be added to application once the permit is administratively complete. Once Fee(s) are paid, the permit will enter into the technical review process.

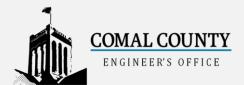

## **Pay Fee**

- Once Permit is administratively complete an email will be sent that will prompt you to please sign in to CCEO Permit Site to pay fees. Once Fees are paid, the permit will enter into the technical review process.
- Pay Fee is done on the Action Drop down menu for the permits. Click on Actions, then click on Pay Fees

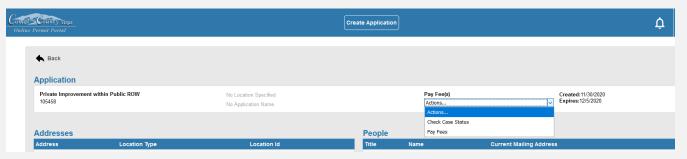

• Click the checkmark Payment Terms and Conditions after reading and accepting the Payment Terms and Conditions

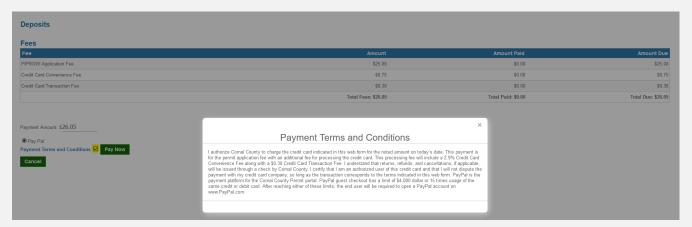

• Click on Pay Now once you have accepted the Terms and Conditions. This will open up a new window that will redirect you to PayPal

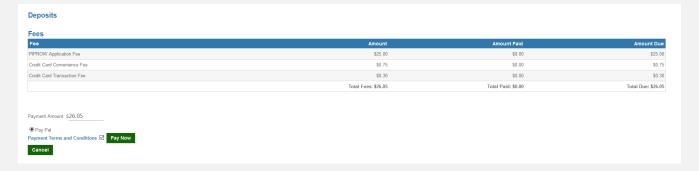

Please follow the PayPal process to complete the payment. Once paid, the permit will enter the Technical Review process.